المحاضرة الرابعة شرح نافذة VIEW VARIABLE مع مثال تطبيقي

برنامج **SPSS** 

## القيمة المفقودة Missing عند ادخال البيانات يكون البعض منها غير منطقي لذلك تعتبر قيم متطرفة او شاذة ولكي نجعل البرنامج يتعامل معها على انها قيمة مفقودة من خالل العمود Missing حيث ننقر فوق الخلية المقابلة للمتغير الذي يحتوي على القيمة أو القيم المتطرفة حيث يظهر مربع حوار Values Missing ومن خالله نقوم بكتابة القيمة المتطرفة (تحديدها).

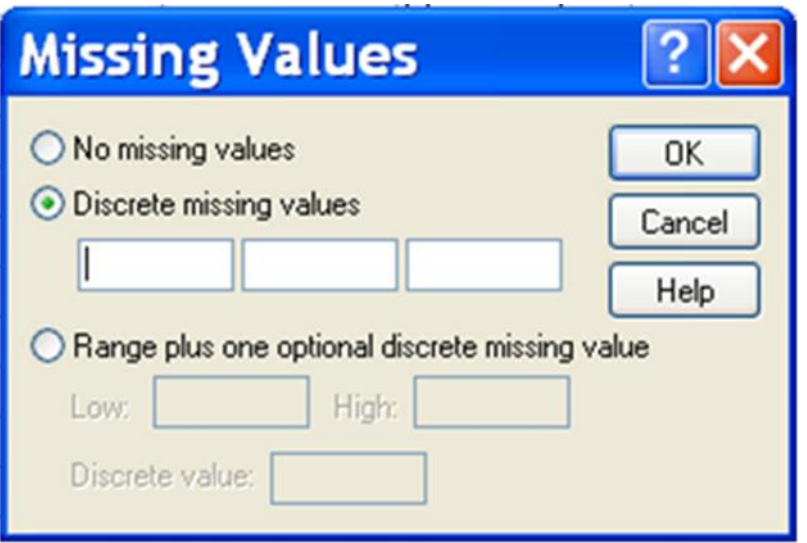

المحاذاة Align وهي محذاة البيانات )يمين , وسط , يسار( في العمود الذي يوجد فيه المتغير في شاشة Data . view

تدريج المقياس Measure لتحديد نوع البيانات Scale كمي , Ordinal ترتيبي , Nominal اسمي .

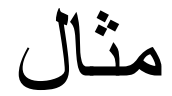

## ادخل البيانات التالية الى برنامج SPSS

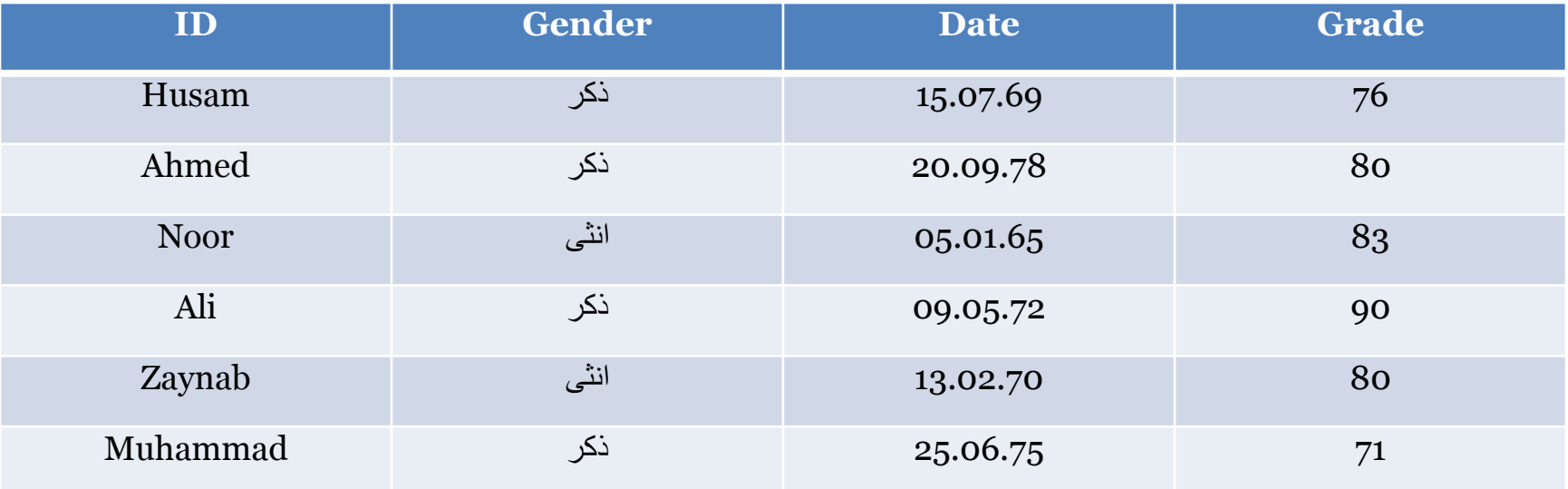

## لادخال البيانات يجب أو لاَّ الذهاب الى نافذة Variable view وكما موضح في الشكل الاتي:

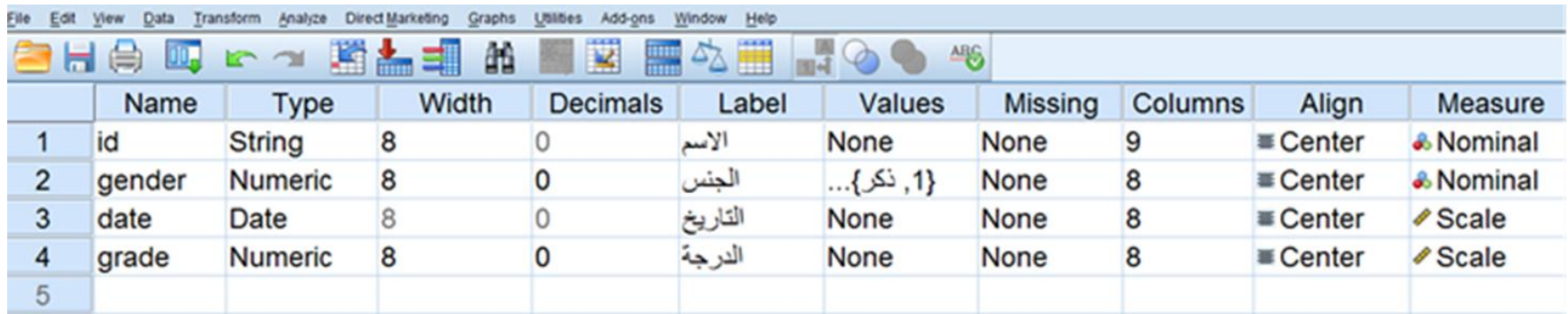

ثم يتم ادخال البيانات الى شاشة Data View وكما موضح في الشكل الآتي:

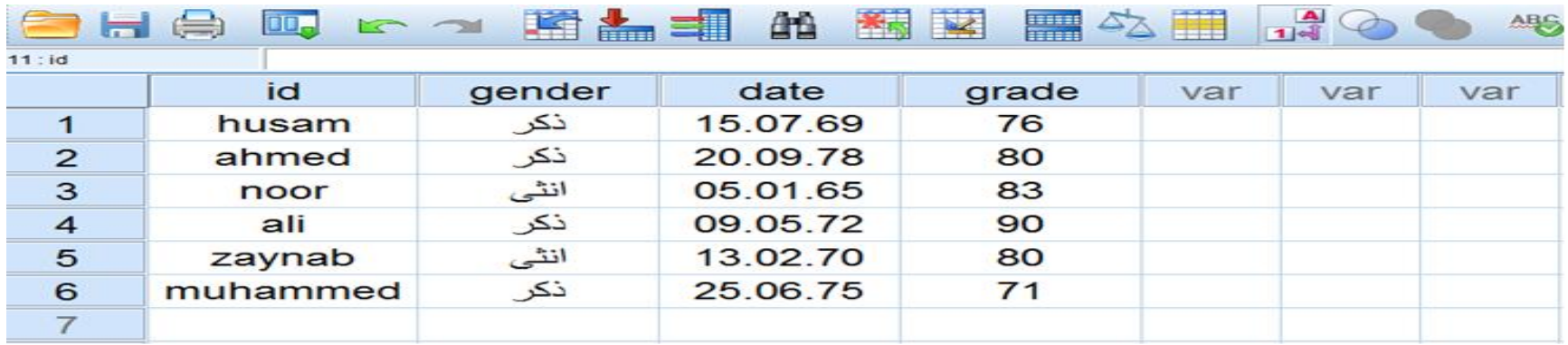